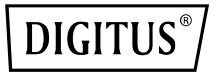

# **Simultaner 11AC WLAN-Zugangspunkt/Router**

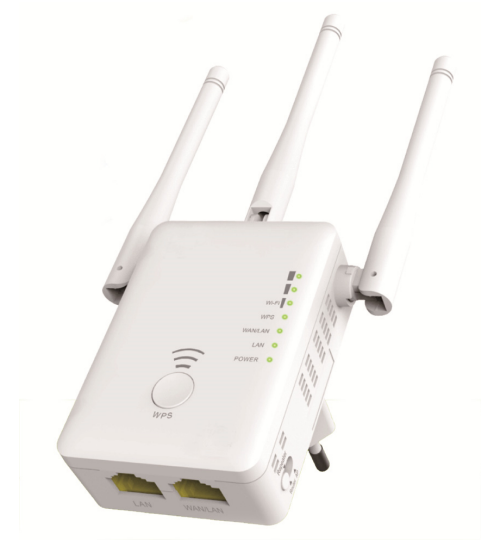

# **Kurzanleitung zur Installation**  DN-70184

#### **Open Source Code**

Dieses Produkt enthält von Dritten entwickelte Software-Codes. Diese Software-Codes unterliegen entweder der GNU General Public License (GPL), Version 2, Juni 1991 oder der GNU Lesser General Public License (LGPL), Version 2.1, Februar 1999. Sie haben das Recht die Software-Codes unter den Bedingungen der GPL oder LGPL zu vervielfältigen, zu verbreiten und/oder zu verändern.

Der Ausgangscode sollte vollständig sein. Wenn Sie der Auffassung sind, dass es für uns erforderlich ist, irgendwelche zusätzlichen Ausgangscodedateien unter der GNU General Public License (GPL) zur Verfügung zu stellen, dann kontaktieren Sie uns bitte. Wir haben uns verpflichtet, die Anforderungen der GNU General Public License (GPL) zu erfüllen.

Um entsprechende Software und Lizenzen zu erhalten, können Sie sich gerne mit unserer Vertretung vor Ort in Verbindung setzen. Teilen Sie uns bitte Ihre Kontaktinformationen und die Artikelnummer mit. Wir schicken Ihnen kostenlos eine CD mit der Software und der Lizenz.

Für weitere Informationen besuchen Sie bitte die GNU GPL Website. http://www.gnu.org/licenses/licenses.en.html.

### **Einleitung**

Der AC-Zugangspunkt/Router dient in erster Linie der Lieferung eines kostenlosen WLAN-Dienstes in großen Bereichen wie einer Fabrik, Straße, in öffentlichen Bereichen usw. Der Zugangspunkt/Router kann ein bestehendes 2,4-GHz- oder 5-GHz-Funksignal nehmen und es zu einer größeren Reichweite repetieren oder verlängern, um so weit zu reichen, wie es normalerweise für den Router oder Zugangspunkt nicht möglich wäre. Der Zugangspunkt/Router unterstützt gleichzeitig die 2,4-GHz- und 5-GHz-Drahtlosnetzwerkverbindung. Er ist mit externen Antennen für bessere Funkleistung und Übertragungsraten ausgestattet. Die Stabilitätstechnologie vermeidet mit der Kanalwahlfunktion automatisch Kanalkonflikte.

#### **Packungsinhalt**

Vor der Verwendung dieses Routers vergewissern Sie sich bitte, dass die Lieferung vollständig ist; wenden Sie sich an Ihren Fachhändler, falls doch etwas fehlen sollte:

- 1 x WLAN-Zugangspunkt/Router
- 1 x RJ-45 Netzwerkkabel
- 1 x Schnellinstallation

# **Überblick über das Gerät**

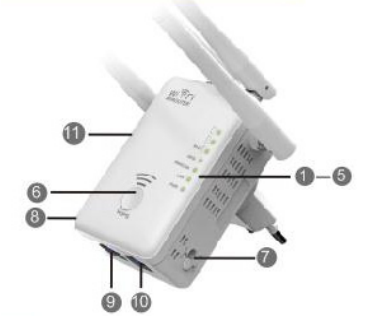

- 1. Betriebs-LED<br>2. LAN-LED
- 2. LAN-LED<br>3 WAN-/LAN
- WAN-/LAN-LED
- 4. WPS-LED<br>5 3 x WI AN-
- 5. 3 x WLAN-Einzelsignal
- 6. WPS-Taste
- 7. Modusumschalter<br>8. Ein/Aus
- 8. Ein/Aus<br>9 LAN-Por
- 9. LAN-Port<br>10. WAN-/LAI
- WAN-/LAN-Port
- 11. Rückstelltaste: **3** Sekunden

#### **Standard-Parameter**

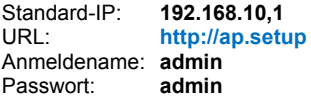

Standard-IP: **192.168.10,1** 2,4 G SSID: **Wireless-N** URL: **http://ap.setup** 5G/AC SSID: **Wireless-AC** Anmeldename: **admin** Drahtlos-Schlüssel: **nein** 

#### **LED-Kontrollleuchten**

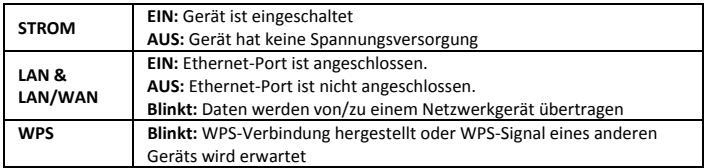

#### **WLAN-Einzelsignal**

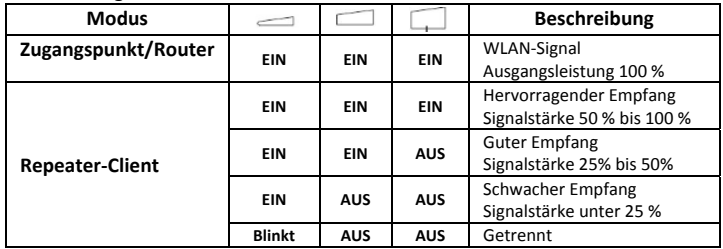

# **Erste Schritte**

#### **Einrichten eines Funknetzwerks**

Um ein typischen Funknetzwerk für den Heimgebrauch (wie unten dargestellt) einzurichten, gehen Sie folgendermaßen vor:

Stellen sie den Modusumschalter auf den gewünschten Modus Zugangspunkt, Repeater oder Router.

#### **WLAN-Zugangspunkt-Modus**

Der Zugangspunkt/Router ist mit einem verkabelten Netzwerk verbunden, **das** den verkabelten Internetzugang zu drahtlos umwandelt, sodass mehrere Geräte Zugang zum Internet haben. **Dieser Modus ist für** das Büro, zu Hause und Orten, an denen nur Kabelnetzwerk verfügbar ist, geeignet.

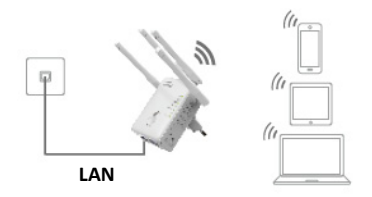

#### **WLAN-Repeater-Modus**

Der Zugangspunkt/Router kopiert und verstärkt das bestehende Funksignal, um

die Reichweite des Signals zu erweitern. **Ändern Sie noch nicht**  den Namen des Netzwerks (SSID) und das Passwort. Dieser Modus ist besonders für große Bereiche geeignet, um WLAN-Funklöcher zu eliminieren.

**Dieser Modus ist für** größere Benutzer, Büros, Lager oder sonstige llı

**WLAN-Router**

Orte geeignet, an denen das bestehende Signal schwach ist.

#### **Router-Modus**

Der Zugangspunkt/Router ist mit einem DSL- oder Kabelmodem verbunden und arbeitet als gewöhnlicher WLAN-Router. **Dieser Modus ist für Umgebungen geeignet, an denen** Internet-Zugang von einem DSL- oder Kabelmodem für einen Benutzer verfügbar ist, aber mehrere Benutzer Internet-Zugang benötigen.

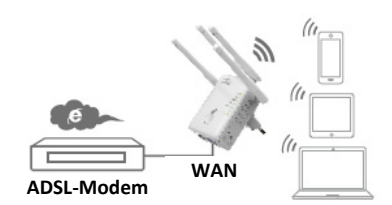

### **WLAN-Repeater-Modus konfigurieren**

#### **WLAN-Repeater-Modus mit WPS-Taste konfigurieren**

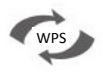

Dies ist der einfachste Weg, den Zugangspunkt/Router zu konfigurieren. Vergewissern Sie sich zunächst, ob Ihr WLAN-Router WPS unterstützt. Für weitere Details siehe Bedienungsanleitung Ihres WLAN-Routers.

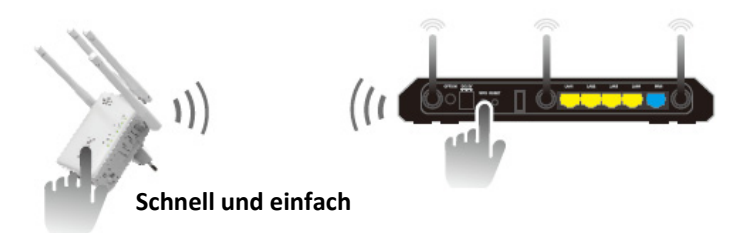

- 1. Der Modusumschalter muss für den Repeater-Modus auf "Repeater" eingestellt sein.
- 2. Stecken Sie den Zugangspunkt/Router in eine Steckdose.
- 3. Halten Sie die WPS-Taste auf dem Zugangspunkt/Router für mindestens **6** Sekunden gedrückt.

Die WLAN-/WPS-LED sollte nun für ca. 2 Minuten blinken.

4. Halten Sie innerhalb dieser 2 Minuten die WPS-Taste direkt auf Ihrem WLAN-Zugangspunkt/Router für **2 - 3** Sekunden gedrückt. (für weitere Details siehe Bedienungsanleitung Ihres WLAN-Routers).

Der Zugangspunkt/Router verbindet dann automatisch mit Ihrem WLAN-Router und kopiert die WLAN-Einstellungen.

Auf den Zugangspunkt/Router kann mit der SSID und dem WLAN-Schlüssel Ihres WLAN-Routers zugegriffen werden.

Sie können den WLAN-Repeater-Modus durch eine Drahtlosverbindung mit Ihrem Computer/Laptop oder mit dem mitgelieferten RJ45-Kabel konfigurieren.

#### **A. WLAN-Repeater-Modus drahtlos konfigurieren**

- **A1.** Der Modusumschalter muss für den Repeater-Modus auf "**Repeater**" eingestellt sein. Stecken Sie den Zugangspunkt/Router in eine Steckdose.
- **A2.** Klicken Sie auf das

Netzwerksymbol (all oder ) unten rechts auf Ihrem Desktop. Sie finden das Signal von **Wireless-AC oder Wireless-N**. Klicken Sie auf "**Connect**" und warten Sie einige Sekunden.

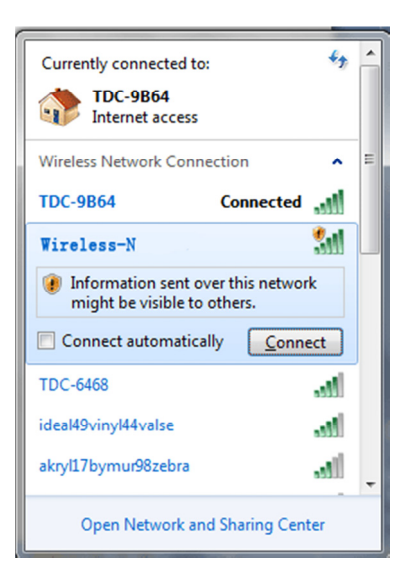

**A3.** Öffnen Sie Ihren Webbrowser und geben Sie **http://192.168.10.1** oder **http://ap.setup** im Adressfeld ein. Diese Nummer ist die Standard-IP-Adresse dieses Gerätes.

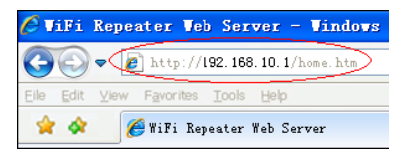

**Anmerkung:** Vergewissern Sie sich, dass der Zugangspunkt/Router mit den werksseitigen Standardeinstellungen übereinstimmt, falls Sie **http://192.168.10.1** nicht aufrufen können. Ist Ihnen der Grund nicht klar, so setzen Sie den Zugangspunkt/Router mit Tastendruck auf die **Rücksetztaste** für **3** Sekunden zurück, dann versuchen Sie es noch einmal.

**A4.** Das nachstehend dargestellte Anmeldemenü wird angezeigt. Geben Sie Benutzername und Passwort ein, dann klicken Sie zum Anmelden auf "Submit". Der Standard-Benutzername lautet "admin" und das Passwort "**admin**".

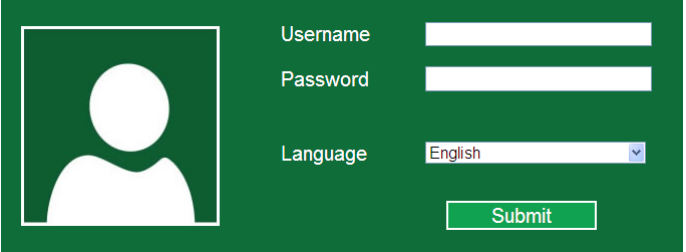

**A5.** Nach der Anmeldung wird die nachstehende Webseite angezeigt: Klicken Sie auf .. Repeater Wizard".

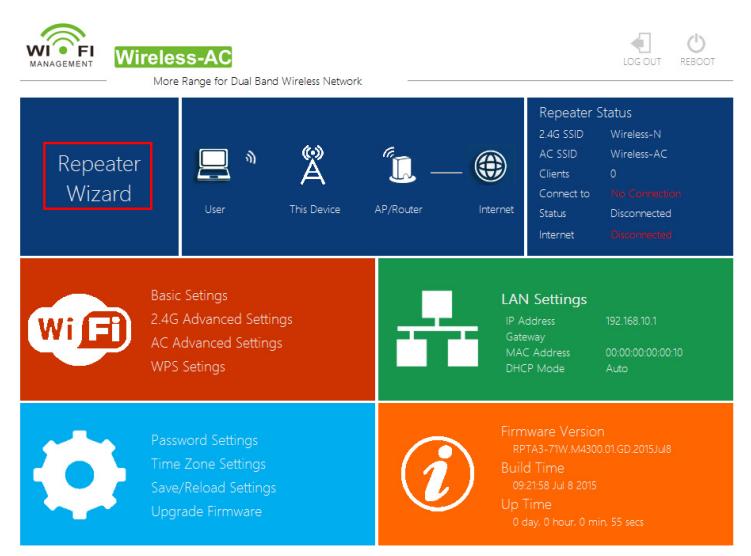

**A6.** Wählen Sie in der Liste das Drahtlosnetzwerk, mit dem Sie den Zugangspunkt/Router verbinden möchten, indem Sie das entsprechende Netzwerk im Feld "**Select**" wählen.

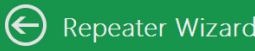

#### Help

Repeater Mode: This Devies can be

this table.If you encounter any error,

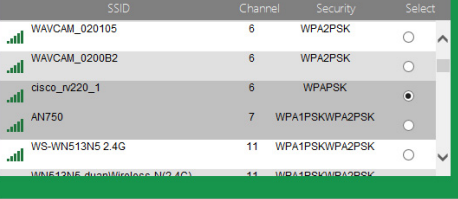

**A7.** Nach der Auswahl des Drahtlosnetzwerks müssen Sie den Sicherheitsschlüssel Ihres WLAN-Routers spezifizieren.

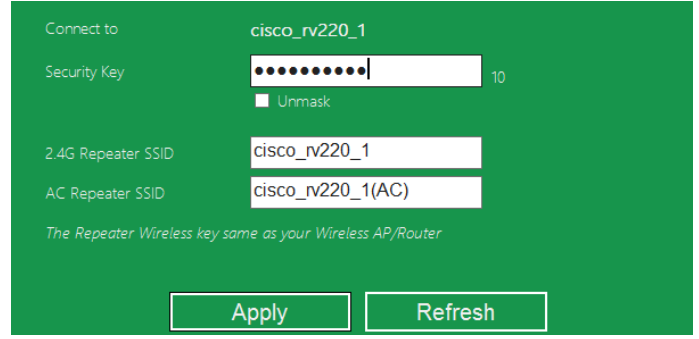

Nachdem Sie den Eintrag abgeschlossen haben, klicken Sie auf "Apply". Nachdem der Neustart beendet ist, können Sie mit der SSID und dem WLAN-Schlüssel Ihres WLAN-Routers auf den Zugangspunkt/Router zugreifen.

#### **B. WLAN-Repeater-Modus mit RJ45-Kabel konfigurieren**

- 1. Stecken Sie den Zugangspunkt/Router in eine Steckdose. Schließen Sie Ihren Computer/Laptop mit einem RJ45-Kabel am Zugangspunkt/Router an.
- 2. Folgen Sie dem Vorgang **A3 bis A7**, um Ihren Zugangspunkt/Router zu konfigurieren.

# **WLAN-Zugangspunkt-Modus konfigurieren**

Verwenden Sie den Zugangspunkt-Modus, um einen "WLAN-Zugangspunkt" zu erhalten. Die Drahtlosgeräte werden in diesem Modus mit dem Zugangspunkt/Router verbunden. Sie können diesen Modus ebenfalls verwenden, um beispielsweise einen zuvor nicht WLAN-fähigen Router in einen WLAN-fähigen zu verwandeln.

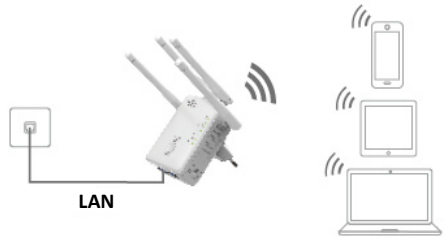

- 1. Der Modusumschalter muss für den Zugangspunkt-Modus auf "**Zugangspunkt**" stehen.
- 2. Stecken Sie den Zugangspunkt/Router in eine Steckdose.
- 3. Folgen Sie dem Vorgang **A2 bis A4**.
- 4. Nach der Anmeldung wird die nachstehende Webseite angezeigt: Klicken Sie auf "AP Wizard".

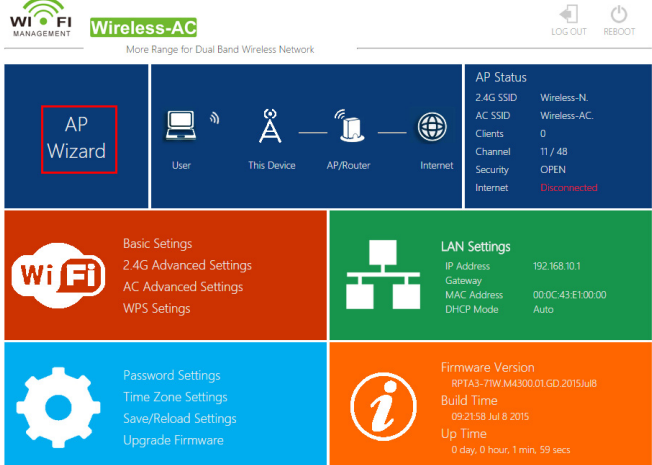

Die folgende Nachricht wird in Ihrem Browser angezeigt:

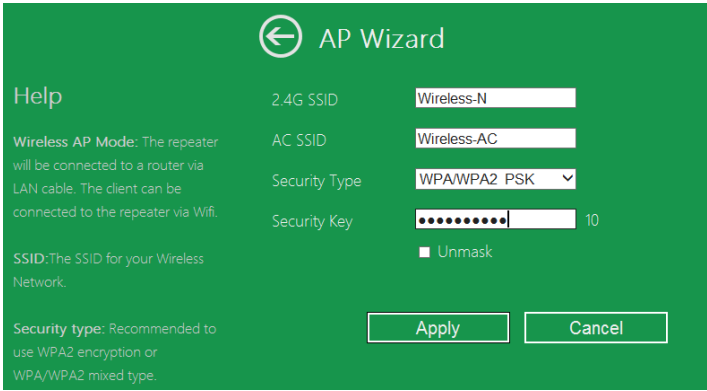

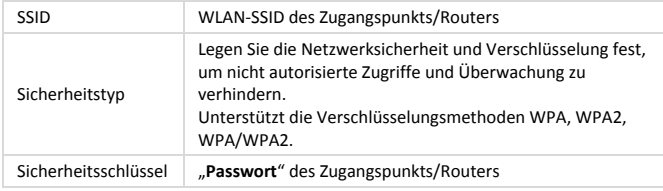

Klicken Sie auf "Apply", danach startet der Zugangspunkt/Router neu.

Nachdem der Neustart beendet ist, können Sie unter der SSID und dem WLAN-Schlüssel auf den Zugangspunkt/Router zugreifen.

# **WLAN-Router-Modus konfigurieren**

Der Zugangspunkt/Router ist mit einem DSL- oder Kabelmodem verbunden und arbeitet als gewöhnlicher WLAN-Router.

Internet-Zugang von einem DSL- oder Kabelmodem ist nur für einen Benutzer verfügbar, jedoch benötigen gelegentlich mehrere Benutzer Zugang zum Internet.

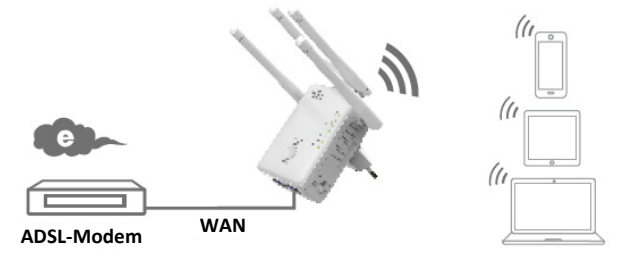

- 1. Der Modusumschalter muss für den Router-Modus auf "**Router**" stehen.
- 2. Stecken Sie den Zugangspunkt/Router in eine Steckdose
- 3. Schließen Sie Ihr DSL-Modem mit einem RJ45-Kabel am Zugangspunkt/Router an.
- 4. Folgen Sie dem Vorgang **A3 bis A4**.
- 5. Nach der Anmeldung wird die nachstehende Webseite angezeigt: Klicken Sie auf "Router Wizard".

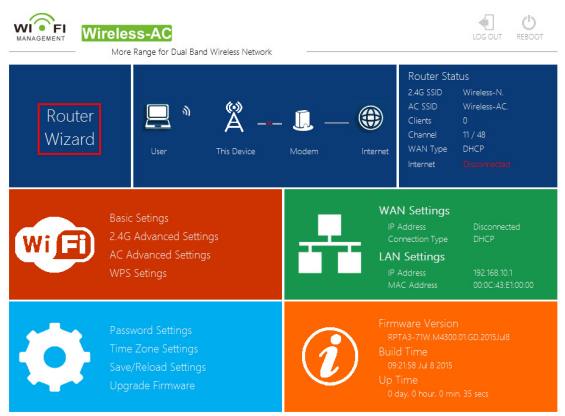

**Wählen Sie den Modus für Ihre WAN-Anbindung.** 

Ist **Dynamic IP** gewählt, so erhält der Router die IP-Adresse automatisch vom DHCP-Server oder Dienstanbieter. Eine Konfiguration muss nicht eingestellt werden und Sie können mit der drahtlosen Konfiguration fortfahren.

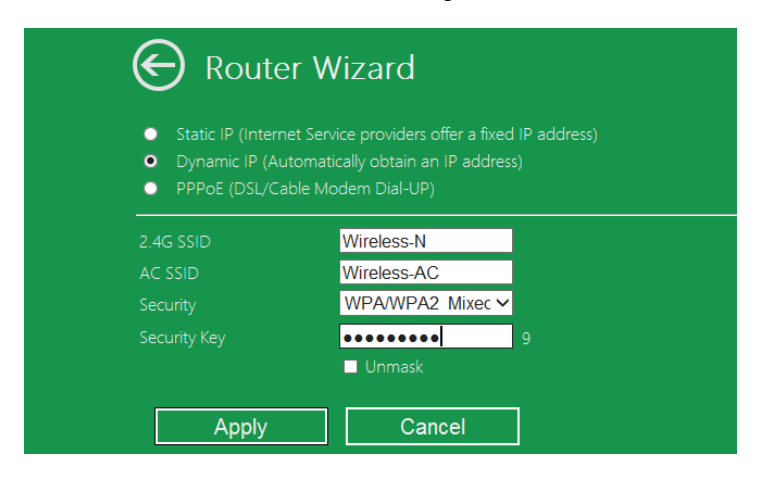

Ist **DSL Dial-Up (PPPoE)** gewählt, so geben Sie den **Benutzernamen** und das **Passwort** von Ihrem Dienstanbieter ein. Achten Sie in diesen Feldern auf Großund Kleinschreibung.

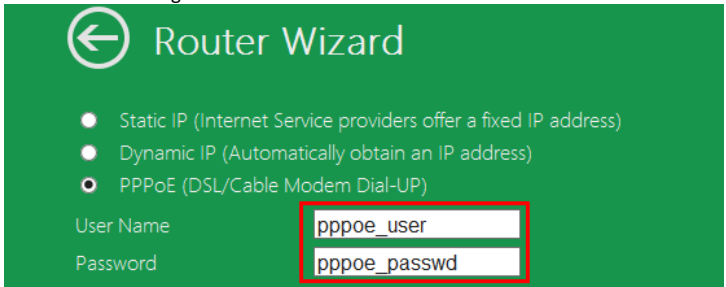

Ist **Static IP** gewählt, so geben Sie die **IP-Adresse, Subnetzmaske, das Standard-Gateway usw. ein.**

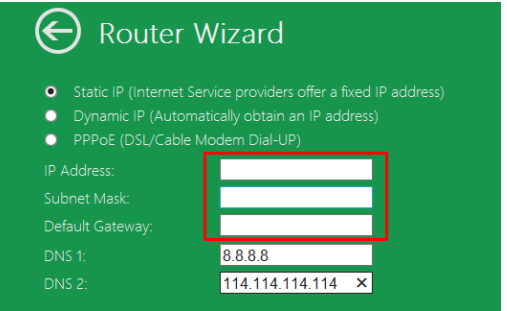

Stellen Sie die WLAN-Parameter ein. Wir empfehlen, dass Sie die **SSID**umbenennen; wählen Sie einen **Sicherheitsmodus** und geben Sie den **Schlüssel** ein.

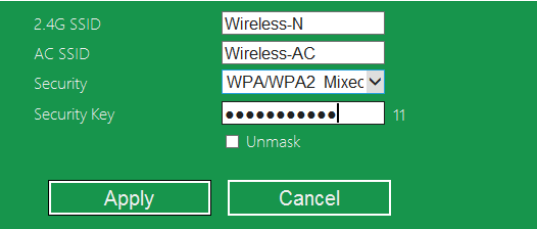

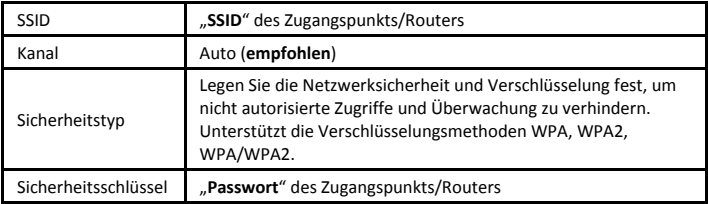

Klicken Sie auf "Apply", das Gerät startet neu.

Warten Sie einige Sekunden ab, danach ist Ihr Zugangspunkt/Router betriebsbereit.

## **Verwaltung über Webbrowser**

#### **Konfiguration der WLAN-Basisstation**

Bitte folgen Sie den nachstehenden Anleitungen: Klicken Sie auf "Wi-Fi -> Basic *Settings*" im Webmanagement-Menü; die folgende Meldung wird in Ihrem Webbrowser angezeigt:

Hier können Sie die Allgemeinen WLAN-Einstellungen wie Netzwerkname (**SSID**) und Kanal konfigurieren. Der Zugangspunkt kann ganz einfach nur mit den nötigsten Einstellungen in Betrieb genommen werden.

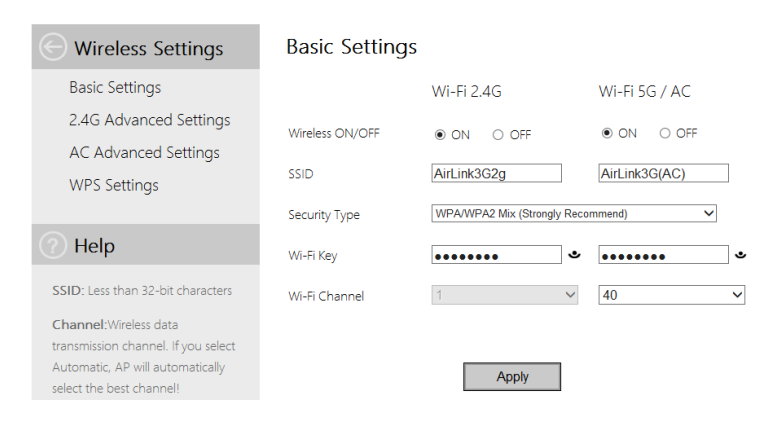

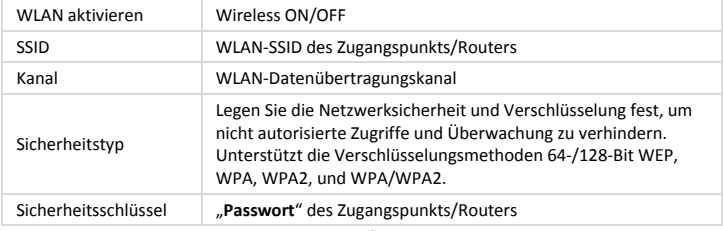

Klicken Sie auf "Apply", der Zugangspunkt/Router startet neu.

#### **Ändern des Verwaltungskennworts**

Das Standardpasswort für den WLAN-Repeater lautet "admin" und wird in der Anmeldeaufforderung angezeigt, wenn von einem Webbrowser aus zugegriffen wird. Es besteht ein Sicherheitsrisiko, wenn Sie das Standardpasswort nicht ändern, da es kein geheimes Passwort ist. Das ist sehr wichtig, wenn Sie das Funknetzwerk aktiviert haben.

Gehen Sie zum Ändern des Passworts folgendermaßen vor: Klicken Sie auf "*Management -> Password*" im Webmanagement-Menü, folgende Meldung wird in Ihrem Webbrowser angezeigt:

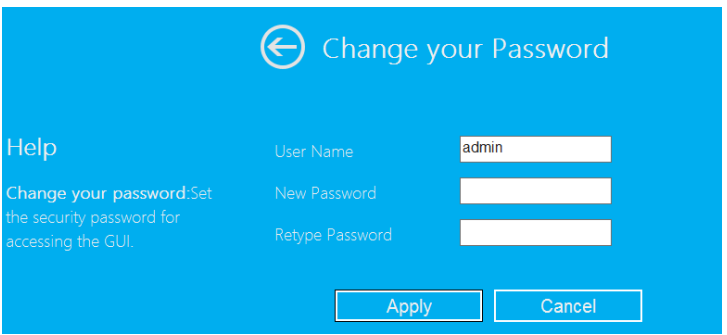

Soll das ursprüngliche Passwort unverändert bleiben, so klicken Sie auf "Cancel".

Klicken Sie auf "Apply", damit meldet sich der Zugangspunkt/Router ab.

#### **Firmware-Aktualisierung**

Die von diesem Router verwendete Systemsoftware wird als "**Firmware**" bezeichnet. Wie jede andere Anwendung Ihres Computers stellt sie bei ihrer Aktualisierung dem Computer neue Funktionen zur Verfügung. Sie können diese Firmware-Aktualisierung ebenfalls verwenden, um Ihrem Router neue Funktionen hinzuzufügen und selbst Störungen auf diesem Router beheben.

Klicken Sie auf "Management-> Upgrade Firmware" im Webmanagement-Menü, folgende Meldung wird in Ihrem Webbrowser angezeigt:

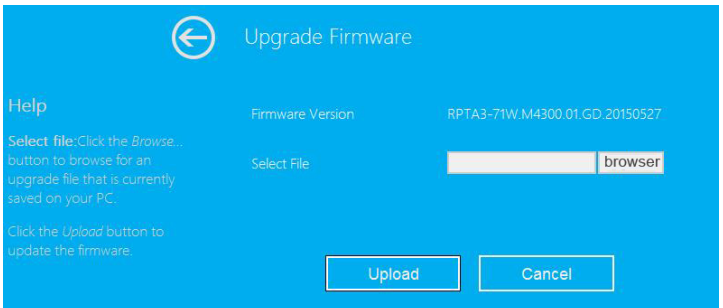

Klicken Sie zunächst auf "browser" oder "Select File"; Sie werden aufgefordert, den Dateinamen der Firmware-Aktualisierungsdatei anzugeben. Laden Sie sich die neueste Firmware von unserer Website herunter und verwenden Sie sie, um Ihren Router zu aktualisieren.

Nach Auswahl einer Firmware-Aktualisierungsdatei klicken Sie "*Upload*", damit startet der Router die Firmware-Aktualisierung automatisch. Der Vorgang kann einige Minuten dauern, haben Sie bitte Geduld.

**ANMERKUNG:** Unterbrechen Sie die Aktualisierung keinesfalls dadurch, dass Sie den Webbrowser schließen oder Ihren Computer vom Router trennen. Wird die Firmware-Aktualisierung unterbrochen, so schlägt sie fehl und Sie müssen sich möglicherweise hilfesuchend an Ihren Fachhändler wenden.

(Bei Unterbrechung des Aktualisierungsvorgangs erlischt die Gewährleistung). **Werkseinstellungen, Sichern und Wiederherstellen von Einstellungen** 

Sie können alle Einstellungen dieses Routers in einer Datei sichern, um aus Sicherheitsgründen mehrere Kopien der Routerkonfiguration zu erstellen.

Zum Sichern oder Wiederherstellen von Routereinstellungen folgen Sie den nachstehenden Schritten:

Klicken Sie auf "Save/Reload setting" im Webmanagement-Menü, folgende Meldung wird in Ihrem Webbrowser angezeigt:

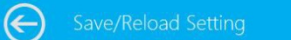

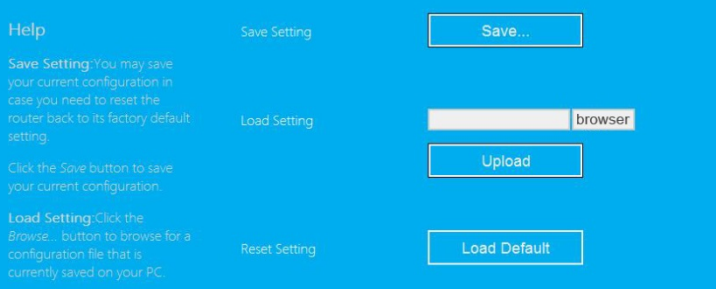

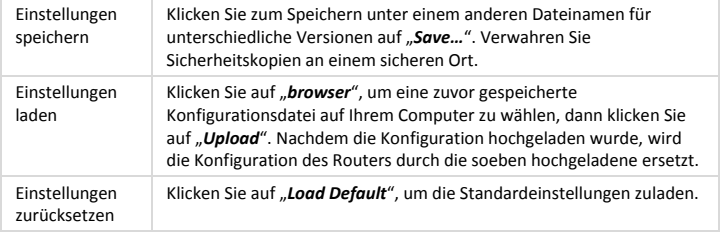

# **Computer/Laptop mit Zugangspunkt/Router verbinden**

#### **WLAN-Computer dem Zugangspunkt/Router hinzufügen**

- 1. Melden Sie sich am Computer an.
- 2. Öffnen Sie das Menü "Verbindung mit Netzwerk herstellen", indem Sie auf das Netzwerksymbol (Fill oder (1566) in der Taskleiste rechtsklicken.
- 3. Wählen Sie aus der Liste der verfügbaren Funknetzwerke das des WLAN-Routers aus und klicken Sie **Verbinden**.
- 4. Geben Sie den Netzwerkschlüssel oder das Netzwerkkennwort ein, wenn Sie danach gefragt werden, und klicken Sie **OK**. Wenn Sie mit dem Netzwerk verbunden sind, wird eine Bestätigungsnachricht angezeigt.

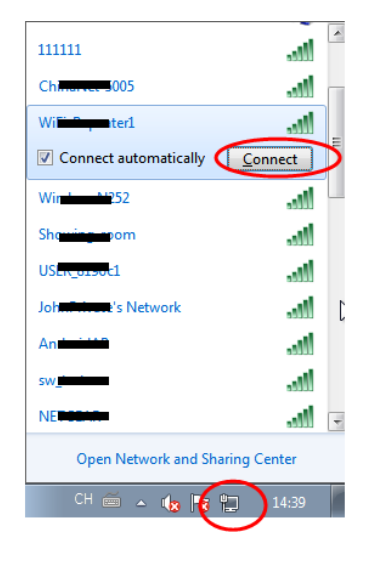

5. Um zu überprüfen, ob Ihr Computer hinzugefügt wurde, gehen Sie folgendermaßen vor:

Öffnen Sie die Netzwerkeinstellungen, indem Sie die Taste **Start** drücken und das Systemsteuerung aufrufen. Geben Sie im Suchfeld "Netzwerk" ein und klicken Sie im Netzwerk- und Freigabecenter auf **Netzwerkcomputer**  und -geräte anzeigen. Sie sollten Symbole **Full** für den Computer, welchen Sie hinzugefügt haben, und für alle anderen im Netzwerk vorhanden Computer und Geräte sehen.

Anmerkung: Wenn Sie keine Symbole im Netzwerkordner sehen, dann sind möglicherweise Netzwerkerkennung und Dateifreigabe ausgeschaltet.

#### **WLAN-Computer dem Zugangspunkt/Router mit WPS-Taste hinzufügen**

Dies ist der einfachste Weg, eine Verbindung mit dem Zugangspunkt aufzubauen. Vergewissern Sie sich zunächst, dass Ihr Endgerät WPS unterstützt. Für weitere Details lesen Sie bitte die Bedienungsanleitung Ihres Endgeräts.

- 1. Melden Sie sich am Computer an.
- 2. Halten Sie die WPS-Taste auf dem Zugangspunkt/Router für **3** Sekunden gedrückt. Die WPS-LED sollte nun für ca. 2 Minuten blinken.
- 3. Drücken Sie innerhalb dieser 2 Minuten die Verbindungstaste (WPS) auf Ihrem Endgerät. *(für weitere Details lesen Sie bitte die Bedienungsanleitung Ihres Endgeräts).*

Ihr Endgerät verbindet sich dann automatisch mit Ihrem Zugangspunkt/Router und

wendet alle Einstellungen an. Sie sollten Symbole für den Computer, welchen Sie hinzugefügt haben, und für alle anderen im Netzwerk vorhanden Computer und Geräte sehen.

#### **Verkabelten (Ethernet-) Computer dem Zugangspunkt/Router hinzufügen**

- 1. Stecken Sie den Zugangspunkt/Router in eine Steckdose. Schlie0en Sie Ihren Computer/Laptop mit dem mitgelieferten RJ45-Kabel am Zugangspunkt/Router an.
- 2. Um zu überprüfen, ob Ihr Computer hinzugefügt wurde, gehen Sie folgendermaßen vor:

Öffnen Sie die Netzwerkeinstellungen, indem Sie die Taste Start der drücken und das **Systemsteuerung** aufrufen. Geben Sie im Suchfeld "**Netzwerk**" ein und klicken Sie im Netzwerk- und Freigabecenter auf **Netzwerkcomputer**  und -geräte anzeigen. Sie sollten Symbole **für den Computer**, welchen Sie hinzugefügt haben, und für alle anderen im Netzwerk vorhanden Computer und Geräte sehen.

#### **Weitere Informationen:**

http://windows.microsoft.com/en-US/windows7/Add-a-Gerät-oder-computer-to-a-Netzwerk http://windows.microsoft.com/en-US/windows7/Setting-up-a-wireless-Netzwerk http://windows.microsoft.com/en-US/windows-vista/Setting-up-a-wireless-Netzwerk

# **So richten Sie eine Netzwerk-IP-Adresse auf Ihrem Computer/Laptop ein**

- 1. Melden Sie sich am Computer an.
- 2. Klicken Sie "**Start**" (die Schaltfläche sollte sich in der linken unteren Ecke des Bildschirms befinden) und dann "**Systemsteuerung**". Klicken Sie "**Netzwerkstatus und -aufgaben anzeigen**" und dann "**Netzwerkverbindungen verwalten**". Rechtsklicken Sie "**LAN**" und wählen Sie dann "**Eigenschaften**". Wenn das Fenster "Eigenschaften von **LAN-Verbindung**" angezeigt wird, wählen Sie "**Internetprotokoll Version 4 (TCP/IPv4)**" und klicken dann "**Eigenschaften**".
- 3. Manuelles Setzen der IP-Adresse: Die IP-Adresse lautet **192.168.10.x** (**x reicht von 2 bis 254**) und die Subnetzmaske lautet **255.255.255.0**. Geben Sie die Netzwerk-IP-Adresse des Routers (standardmäßig **192.168.10.1**) in das Feld "Default gateway" ein.

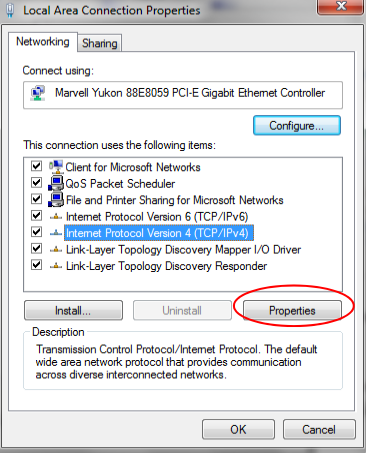

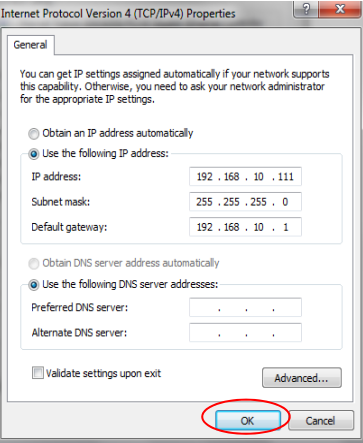

Hiermit erklärt die ASSMANN Electronic GmbH, das der Artikel in Übereinstimmung mit den Anforderung und Vorschriften der Richtlinien 2014/53/EU und RoHS 2011/65/EU befindet. Die vollständige Konformitätserklärung können Sie postalisch unter der unten genannten Herstelleradresse anfordern.

#### **Warnung:**

Dies ist eine Einrichtung der Klasse B. Diese Einrichtung kann im Wohnbereich Funkstörungen verursachen. In diesem Fall kann vom Betreiber verlangt werden, angemessene Maßnahmen durchzuführen.

#### **www.assmann.com**

Assmann Electronic GmbH Auf dem Schüffel 3 58513 Lüdenscheid Germany

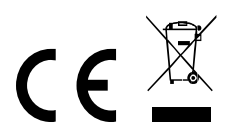